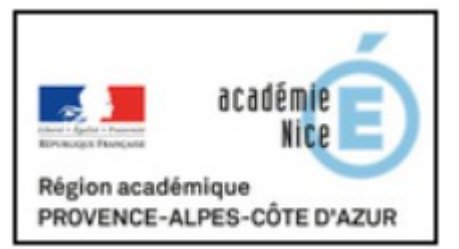

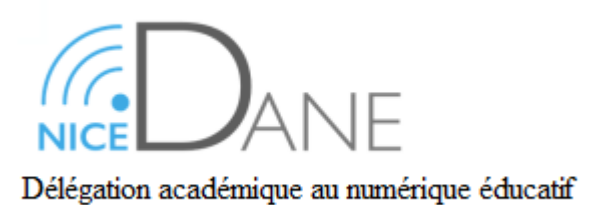

## **CONTINUITE PEDAGOGIQUE**

# **Tutoriel à destination des élèves :**

Récupérer des documents et déposer des devoirs numériques sur pronote

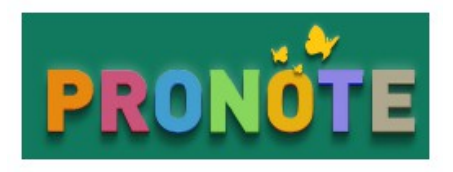

Durant la période que nous rencontrons, une continuité pédagogique est mise en place pour maintenir un contact régulier entre les élèves du collège et les professeurs.

De nombreux professeurs déposent des ressources et des devoirs sur le cahier de texte numérique de Pronote.

Du point de vue de l'élève,

- ➔ Comment récupérer des ressources pédagogiques ?
- ➔ Comment restituer un devoir au format numérique dans pronote ?

### **Continuité pédagogique : Récupérer des documents dans Pronote**

**Des tutoriels vidéos très courts sont disponibles ici** 

- ➔ **[Récupérer des documents](https://vimeopro.com/indexeducation/pronote-pour-les-familles/video/395722894)** sur l'espace élèves de pronote
- ➔ **[Rendre un devoir numérique](https://vimeopro.com/indexeducation/pronote-pour-les-familles/video/395656974)** sur l'espace élève de pronote

Les tutoriels ci-dessous offrent une vision plus détaillée des différentes étapes :

## Récupérer des documents sur Pronote avec un ordinateur (formule la plus simple) : ici **windows**

Les formats de document

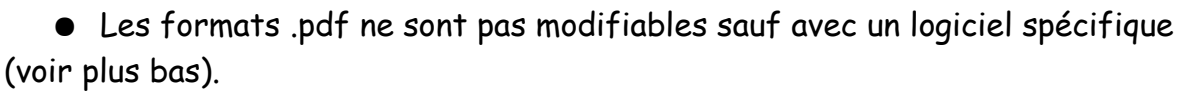

Vous pouvez les télécharger quel que soit le format initial, l'imprimer et travailler dessus manuellement et le ranger ensuite selon les consignes de votre professeur.

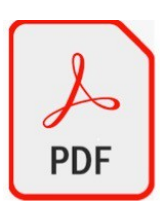

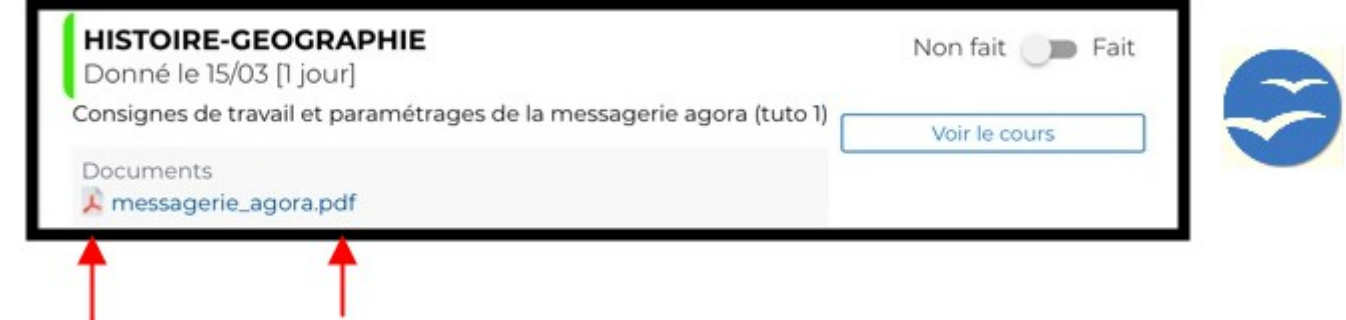

- Les fichiers de traitement de texte sont mis à votre disposition sous plusieurs formats selon ce que vous utilisez à la maison :
- ➔ Les fichiers format .odt pour la suite Open Office que vous pouvez télécharger gratuitement :<https://www.openoffice.org/fr/Telecharger/>

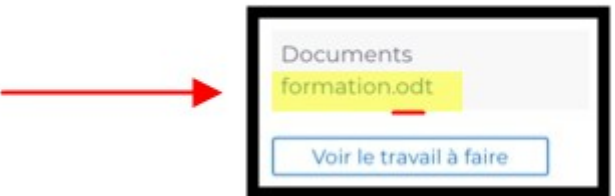

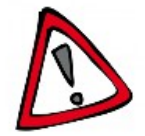

➔ Les fichiers de la suite Microsoft donnent des formats en **.doc** et en **.docx**. Cette solution est payante. La version en ligne n'est pas complète et pas très intuitive.

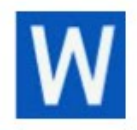

• Si vous avez la suite Microsoft Office sur votre ordinateur, utilisez ces formats.

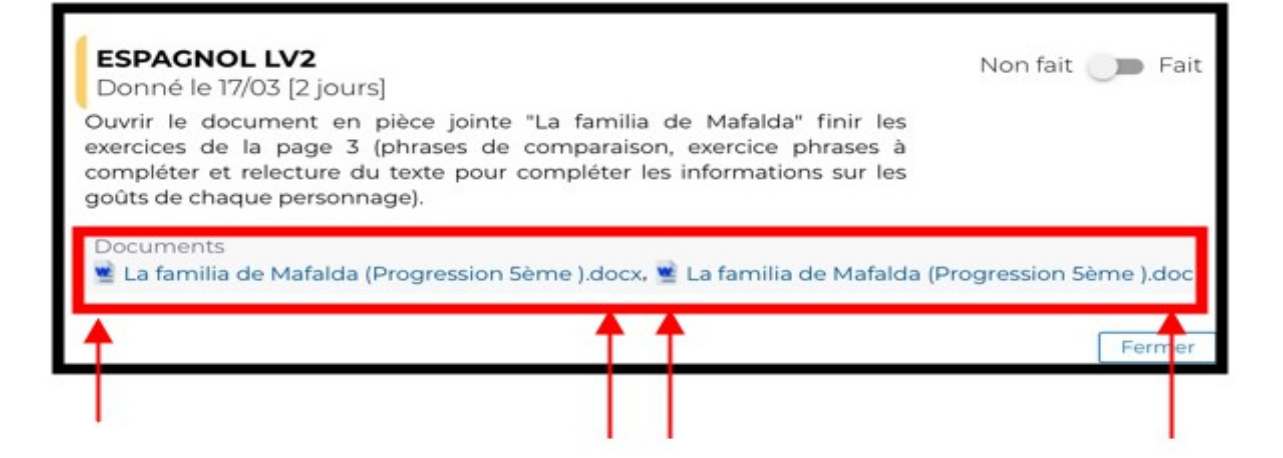

- ➔ **Renvoyez le fichier au format donné par votre professeur.**
- ➔ Pour ceux qui travaillent sur tablette Ipad, utilisez le format **.docx** et ouvrez le document dans l'application « Pages ».

### **Enregistrer un document**

➔ Cliquez sur le document à récupérer,

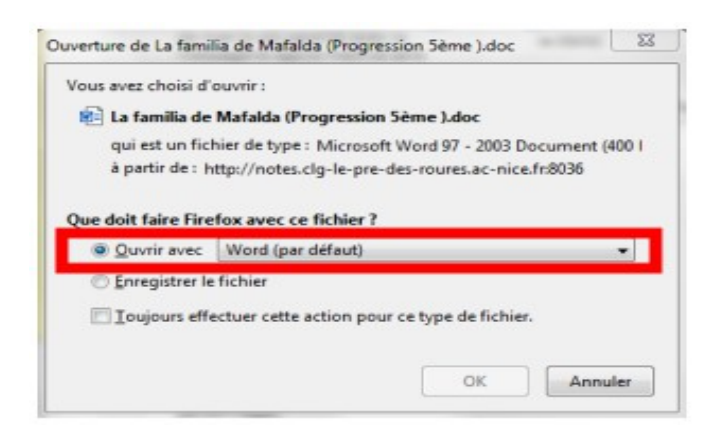

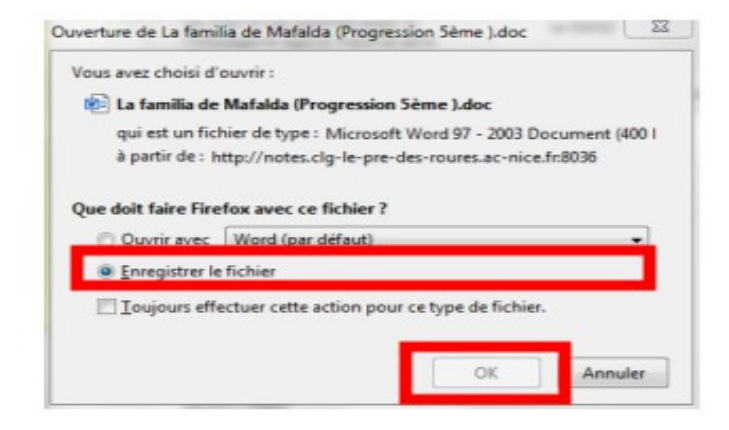

Cette fenêtre s'affiche Cliquez sur « enregistrer le fichier » puis sur « OK »

- ➔ Le fichier se télécharge dans le dossier que vous avez choisi ou dans « téléchargements »
- ➔ Choisissez le dossier dans lequel le document va s'enregistrer pour le retrouver facilement.

➔ Ouvrez le document en fonction du logiciel que vous utilisez (voir ci-dessus) : Faites un clic droit sur le document puis « ouvrir avec » et choisissez le logiciel.

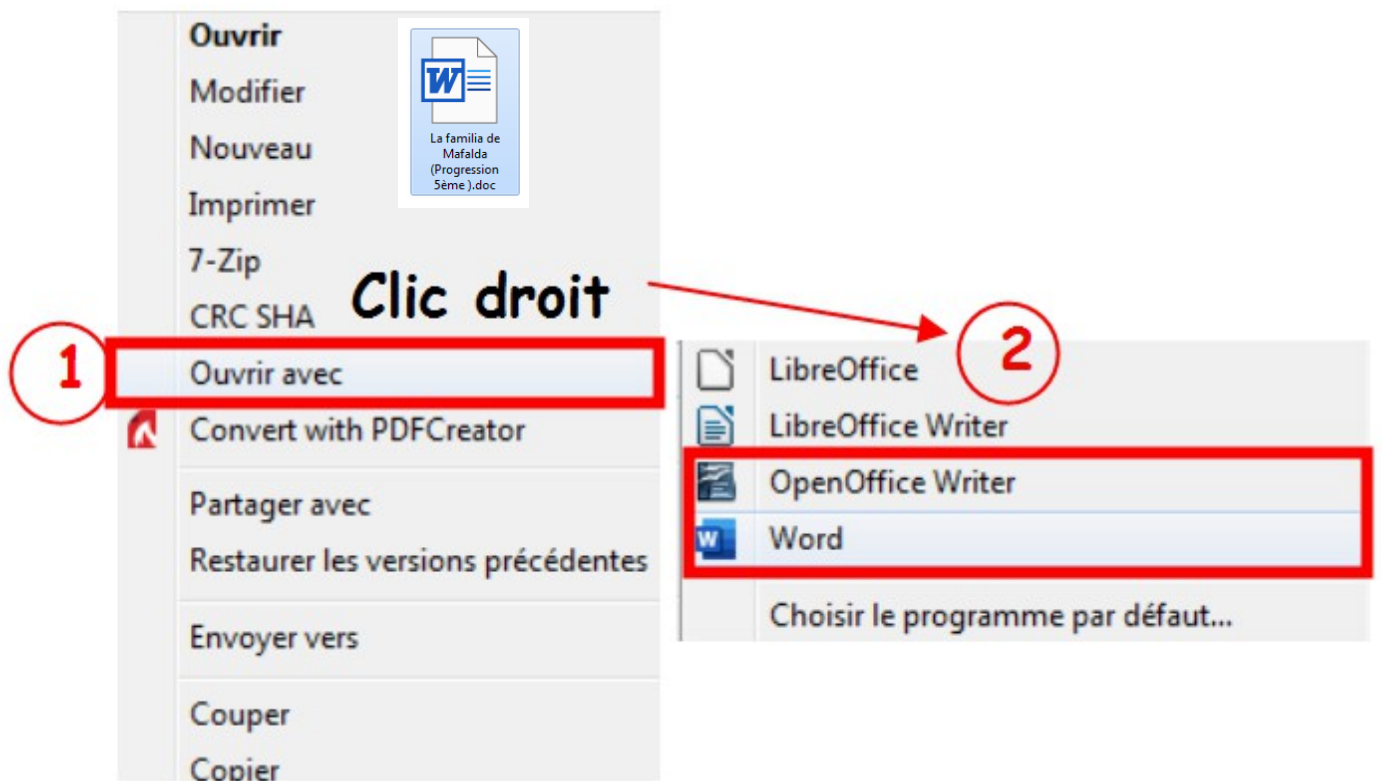

- → Quand le document est ouvert, renommez le tout de suite en cliquant dans le menu « enregistrer sous ».
- ➔ Renommez le document avec un titre court : modèle d'exemple ci-dessous
	- Ne laissez pas d'espace.
	- Utilisez le tiret du 8 pour relier les mots du titre .
	- N'utilisez pas de point ou de ()
	- Laissez bien l'extension après le . C'est le format du document. Dans l'exemple .doc

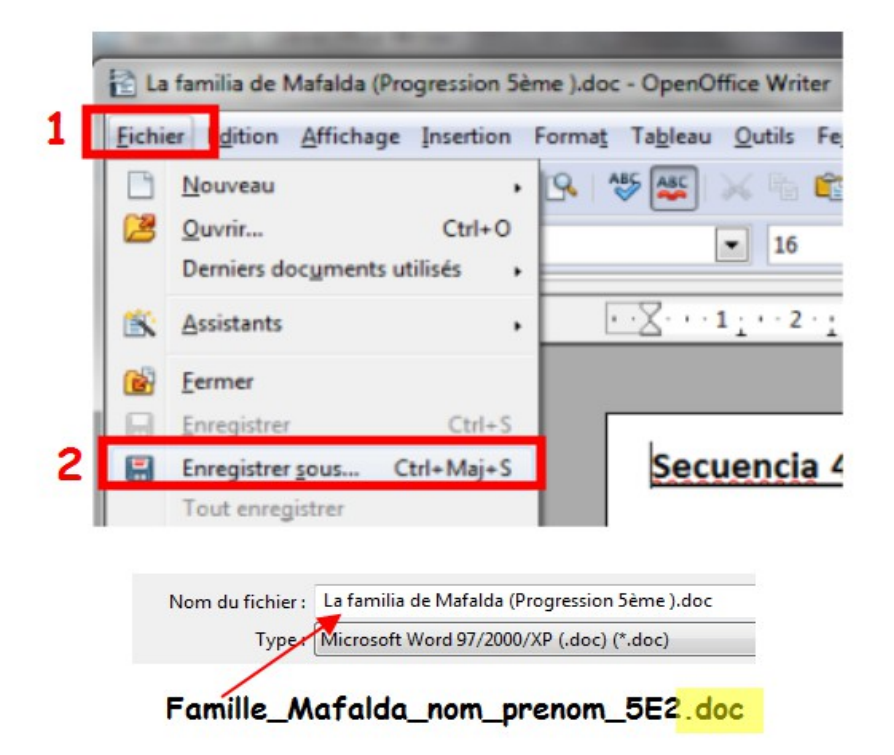

Exemple de titre à taper dans "nom de fichier"

- **→** Faites votre travail
- ➔ Enregistrez-le

## **Déposez votre devoir dans Pronote**

Une fois toutes ces opérations réalisées, vous devez déposer votre devoir dans pronote si le professeur l'a demandé.

- ➔ Allez dans le cahier de texte
- ➔ Cliquez sur « Déposer ma copie »

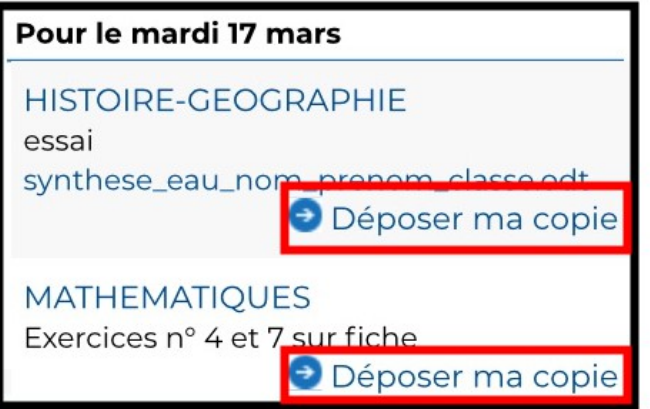

- → Allez chercher votre copie dans le dossier où vous l'avez enregistrée
- ➔ Choisissez votre fichier, cliquez sur ouvrir
- ➔ La copie est déposée automatiquement

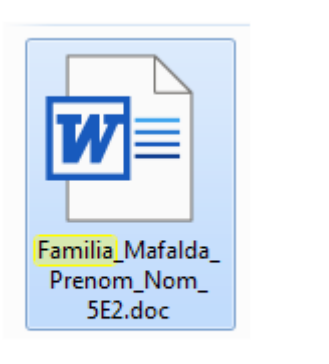

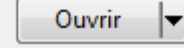

➔ Voilà ce qui apparaît dans le cahier de texte. Vous avez la possibilité de consulter la copie, de la remplacer ou de la supprimer.

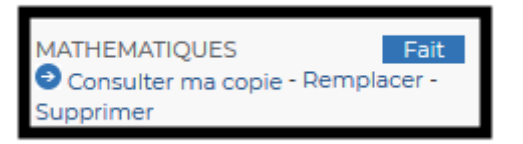

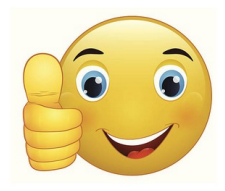

Bon courage !!!!!